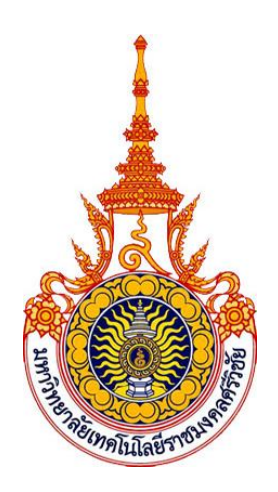

**คูมือการใชงาน**

# **ระบบกิจกรรมนักศึกษา (สําหรับกองพัฒนานักศึกษา)**

# **จัดทําโดย**

# **กองพัฒนานักศึกษา รวมกับ สํานักวิทยบริการและเทคโนโลยีสารสนเทศ**

**มหาวิทยาลัยเทคโนโลยีราชมงคลศรีวิชัย**

## **สารบัญ**

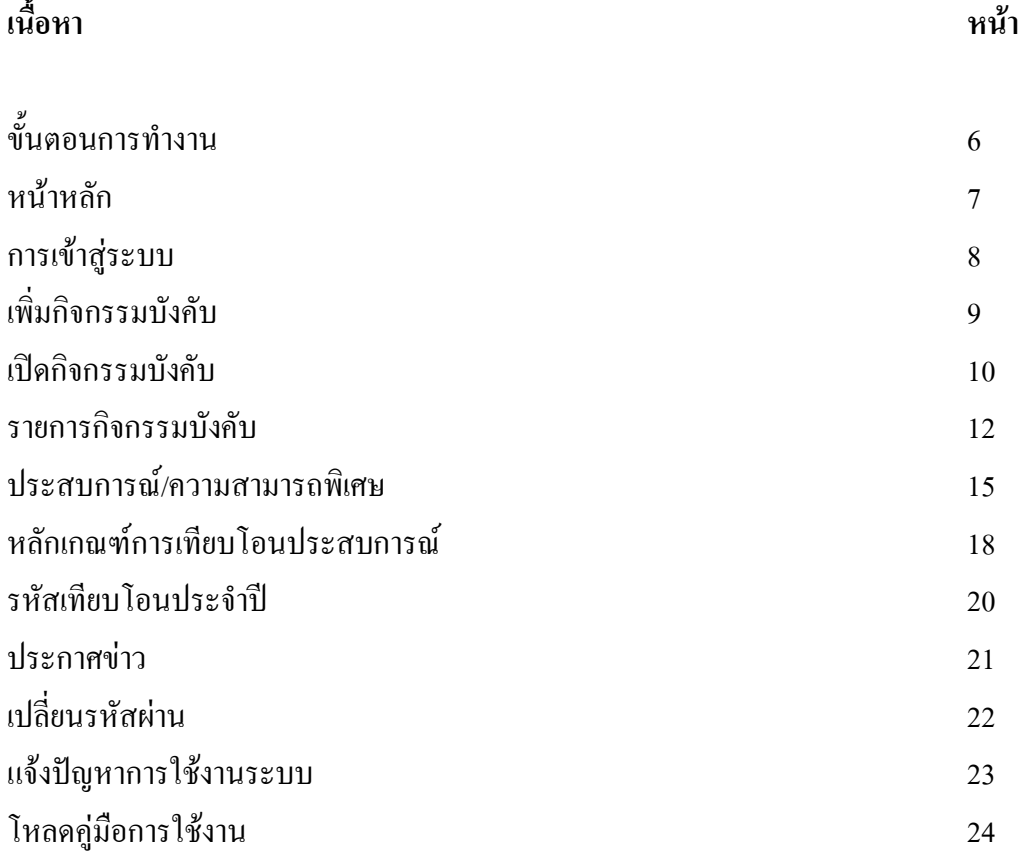

ระบบกิจกรรมนักศึกษาแบงการทํางานออกเปน 3 สวนตามกลุมผูใชงาน คือ กองพัฒนา ้นักศึกษา คณะ/หน่วยงานเทียบเท่าคณะ และนักศึกษา ซึ่งการทำงานของแต่ละส่วนงานจะมี ความสัมพันธกันในบางสวนงานเชน กองพัฒนานักศึกษาจะตองเปดกิจกรรมบังคับประจําป การศึกษานั้นๆกอน คณะ/หนวยงานเทียบเทาคณะจึงจะสามารถเขาไปประเมินผลการเขารวม กิจกรรมของนักศึกษาได้ และคณะ/หน่วยงานเทียบเท่าคณะจะต้องเพิ่มกิจกรรมเข้าสู่ระบบและ/ หรือทำการเปิดกิจกรรมบังคับเลือก/เลือกเข้าร่วมก่อน นักศึกษาจึงจะสมัครเข้าร่วมกิจกรรมได้ และ เมื่อนักศึกษาสมัครเขารวมกิจกรรมแลว คณะ/หนวยงานเทียบเทาคณะจะตองเขาไปยืนยันการเขา ร่วมและประเมินผลการเข้าร่วมกิจกรรม เป็นต้น ดังนั้นผู้ใช้แต่ละกลุ่มงานควรทำงานตามลำดับ เวลาเพื่อไมใหเกิดการรอคอย การทํางานของผูใชแตละกลุมงานสามารถอธิบายไดดังนี้

- **1. กองพัฒนานักศึกษา** กองพัฒนานักศึกษามีหนาที่หลักที่สําคัญ คือ
	- **1.1 เพิ่มกิจกรรมบังคับ** เปนการเพิ่มกิจกรรมบังคับเขาสูระบบ เพื่อใหรหัสกิจกรรม บังคับเปนรหัสเดียวกันทั้งมหาวิทยาลัย
	- **1.2 เปดกิจกรรมบังคับ**ในแตละปการศึกษา กองพัฒนานักศึกษาควรจะเขาระบบมาเพื่อ เปดกิจกรรมบังคับตั้งแตตนปการศึกษาเนื่องจากกิจกรรมบังคับจะเริ่มตนตั้งแตเริ่ม เปดปการศึกษา โดยขอมูลกิจกรรมบังคับจะมีการเพิ่มในปแรก(ขอ 1.1) และในการ เปิดใช้งานในปีต่อๆไป กองพัฒนานักศึกษาไม่จำเป็นต้องเพิ่มกิจกรรมบังคับเข้าสู่ ระบบใหม่อีก แต่สามารถดึงข้อมูลเดิมมาใช้งานได้ นอกจากจะเพิ่มกิจกรรมบังคับ อื่นๆที่นอกเหนือจากที่ไดเพิ่มไวแลว ซึ่งจะทําใหกิจกรรมเดียวกันมีรหัสกิจกรรม เหมือนกันแตจะตางกันตรงปการศึกษา (2 ตัวแรกของรหัสกิจกรรม) สําหรับการเปด กิจกรรมบังคับของกองพัฒนานักศึกษานั้นจะเปนการสรางรหัสกิจกรรมบังคับเพื่อ ใชงานในปการศึกษานั้นๆ
	- **1.3 กําหนดรหัสเทียบโอนประสบการณ** เพื่อกําหนดรหัสเทียบโอนประสบการณในแต ละปการศึกษา
	- **1.4 กําหนดเกณฑในการประเมินการผานกิจกรรมเสิรมหลักสูตร**การกําหนดเกณฑการ ประเมินการผานกิจกรรมเสริมหลักสูตรนั้น กองพัฒนานักศึกษาจะกําหนดในครั้ง แรกเทานั้น และจะนําเกณฑการประเมินนี้ไปใชประเมินการผานกิจกรรมของ นักศึกษา จนกระทั่งมีการเปลี่ยนแปลงเกณฑ์การประเมินใหม่ กองพัฒนานักศึกษา จึงจะตองเพิ่มเกณฑการประเมินเขาสูระบบใหม
- **2. คณะ/หนวยงานเทียบเทาคณะ** คณะ/หนวยงานเทียบเทาคณะมีความสําคัญอยางยิ่งกับ ระบบกิจกรรมนักศึกษา เนื่องจากการทํางานสวนใหญจะขึ้นอยูกับคณะ/หนวยงาน เทียบเทาคณะ การทํางานหลักของคณะ/หนวยงานเทียบเทาคณะ มีดังนี้
	- **2.1 เพิ่มกิจกรรมบังคับเลือก/เลือกเขารวม** สําหรับกิจกรรมประเภทกิจกรรมบังคับเลือก/ เลือกเขารวมนั้น เปนกิจกรรมที่นักศึกษาจะสามารถเลือกเขารวมกิจกรรมใดก็ได คณะ/หนวยงานเทียบเทาคณะจะเพิ่มกิจกรรมประเภทนี้เขาสูระบบจากนั้นจึงจะ สามารถเปดกิจกรรมใหนักศึกษาเขามาลงทะเบียนได
	- **2.2 เปดกิจกรรมบังคับเลือก/เลือกเขารวม** การเปดกิจกรรมบังคับเลือก/เลือกเขารวม จะ เปนการระบุรายละเอียดกิจกรรมที่ไดจากการเพิ่มกิจกรรม(ขอ 2.1) ซึ่งการทํางานใน ้ส่วนนี้จะช่วยให้คณะ/หน่วยงานเทียบเท่าคณะไม่ต้องเพิ่มข้อมูลกิจกรรมเข้าไปใน ระบบทุกๆป แตจะสามารถดึงกิจกรรมที่เคยเปดแลวมาเปดใหมไดอีก โดยกิจกรรม เดียวกันจะมีรหัสกิจกรรมที่เหมือนกัน แตจะตางกันตรงปการศึกษาที่เปด (2 ตัวแรก ของรหัสกิจกรรมจะตางกัน)
	- **2.3 ระบุข้อมูลกิจกรรมบังคับ** เมื่อกองพัฒนานักศึกษาเปิดกิจกรรมบังคับแล้วนั้น คณะ/ หนวยงานเทียบเทาคณะจะตองเขามาระบุรายละเอียดตางๆเกี่ยวกับกิจกรรมบังคับ เพิ่มเติม เชน สถานที่จัด เวลาจัด เปนตน ซึ่งรายละเอียดตางๆเหลานี้จะแตกตางกัน ไปในแตละสถานที่เชน กิจกรรมไหวครูที่วิทยาเขตสงขลา จะมีรายละเอียดการจัด กิจกรรมไมเหมือนกับที่วิทยาเขตตรัง เปนตน
	- **2.4 แกไขรายการกิจกรรม** กรณีที่ขอมูลกิจกรรม รายละเอียดกิจกรรม หรือตองการ ยกเลิกหรือใช้งานกิจกรรม คณะ/หน่วยงานเทียบเท่าคณะสามารถแก้ไขข้อมูลได้
	- **2.5 ยืนยันการเขารวมกิจกรรมบังคับเลือก/เลือกเขารวม** หลังจากนักศึกษาลงทะเบียนเขา ร่วมกิจกรรมแล้ว คณะ/หน่วยงานเทียบเท่าคณะจะต้องเข้ามายืนยันการเข้าร่วม กิจกรรมของนักศึกษา หากคณะ/หนวยงานเทียบเทาคณะไมเขามายืนยันการเขารวม กิจกรรม นักศึกษาจะไมมีรายชื่อในการเขารวมกิจกรรม
	- **2.6 ประเมินผลการเขารวมกิจกรรมบังคับเลือก/เลือกเขารวม** หลังจากดําเนินกิจกรรม เรียบรอยแลวคณะ/หนวยงานเทียบเทาคณะ จะตองเขามาประเมินผลการเขารวม กิจกรรมของนักศึกษา และหากไมมีการประเมินผลการเขารวมกิจกรรมนักศึกษาก็ จะไมผานกิจกรรมนั้นๆ
	- **2.7 ประเมินผลการเขารวมกิจกรรมบังคับ** หากไมมีการประเมินผลการเขารวมกิจกรรม นักศึกษาจะไมผานกิจกรรมบังคับนั้นๆ
	- **2.8 เทียบโอนประสบการณ**นักศึกษาสามารถเทียบโอนประสบการณไดซึ่งการพิจารณา จะขึ้นอยูกับคณะ/หนวยงานเทียบเทาคณะ
- **2.9 บันทึกกิจกรรมจากหนวยงานภายนอก** สําหรับกรณีที่นักศึกษาไดไปเขารวม กิจกรรมกับหนวยงานภายนอก นักศึกษาสามารถนําหลักฐานหรือเอกสารการยืนยัน การเขารวมกิจกรรมมาแจงกับคณะ/หนวยงานเทียบเทาคณะเพื่อนับจํานวนกิจกรรม ได โดยการพิจารณาจะขึ้นอยูกับคณะ/หนวยงานเทียบเทาคณะทั้งหมด
- **2.10 แกไขการเขารวมกิจกรรมของนักศึกษา** สําหรับเปลี่ยนแปลงสถานะการยืนยันการ เข้าร่วมกิจกรรม เปลี่ยนแปลงผลการประเมินการเข้าร่วมกิจกรรม หรือเปลี่ยนแปลง สถานะการลงทะเบียน เปนตน
- **2.11 พิมพรายชื่อนักศึกษาที่เขารวมกิจกรรม** กอนการดําเนินกิจกรรมหากคณะ/ หนวยงานเทียบเทาคณะตองการรายชื่อนักศึกษาที่เขารวมกิจกรรมก็สามารถพิมพใบ รายชื่อนักศึกษาที่เขารวมกิจกรรมได
- **2.12 ลงทะเบียนแทนนักศึกษา** กรณีที่นักศึกษาไมสามารถลงทะเบียนได และ/หรือ เจาหนาที่ตองการลงทะเบียนใหกับนักศึกษา และ/หรือเจาหนาที่ตองการจัดหา ้นักศึกษาเพื่อเข้าร่วมกิจกรรมนั้นเอง เจ้าหน้าที่กีสามารถลงทะเบียนแทนนักศึกษาได้
- **2.13 พิมพทรานสคริปตกิจกรรม** สําหรับออกทรานสคริปกิจกรรมใหกับนักศึกษา
- **3. นักศึกษา**
	- **3.1 ลงทะเบียนเขารวมกิจกรรม** สําหรับการลงทะเบียนกิจกรรมประเภทกิจกรรมบังคับ เลือก/เลือกเข้าร่วม โดยการลงทะเบียนจะเสร็จสมบรณ์เมื่อนักศึกษาทำการยืนยันการ ลงทะเบียน และนักศึกษาสามารถลงทะเบียนกิจกรรมเดียวกันในแตละปการศึกษา ไดแตการพิจารณาการผานกิจกรรมจะนับเพียงแค 1 กิจกรรม เชน ในปการศึกษา 2551 นักศึกษาลงทะเบียนกิจกรรมเดินเทิดพระเกียรติวันพอ และในปการศึกษา 2552 นักศึกษาก็ลงทะเบียนกิจกรรมเดินเทิดพระเกียรติวันพออีก ก็สามารถทําได แต การนับจํานวนกิจกรรมที่ผานจะนับเพียง 1 กิจกรรม
	- **3.2 ผลการลงทะเบียน/เขารวมกิจกรรม** หลังจากลงทะเบียนแลวนักศึกษาจะตองเขามาดู ผลการยืนยันการลงทะเบียนเพื่อยืนยันวาจะไดเขารวมกิจกรรมนั้นๆหรือไม และเมื่อ ไดเขารวมกิจกรรมนั้นๆแลวจะตองเขามาดูวามีการประเมินผลการเขารวมกิจกรรม แลวหรือไมและมีผลการประเมินเปนอยางไร
	- **3.3 รายงานกิจกรรมเสริมหลักสูตร** เปนรายงานที่มีรูปแบบเหมือนกับทรานสคริป กิจกรรมแตจะไมสามารถนําไปเปนเอกสารอางอิงได ซึ่งรายงานจะแสดงวานักศึกษา ผานกิจกรรมบังคับตัวใดแลวบาง และยังไมผานตัวใดบาง และนักศึกษาไดเขารวม กิจกรรมบังคับเลือก กิจกรรมเลือกเขารวมแลวจํานวนกี่กิจกรรมและจะตองเขารวม อีกกี่กิจกรรมเพื่อจะไดผานกิจกรรมเสริมหลักสูตร

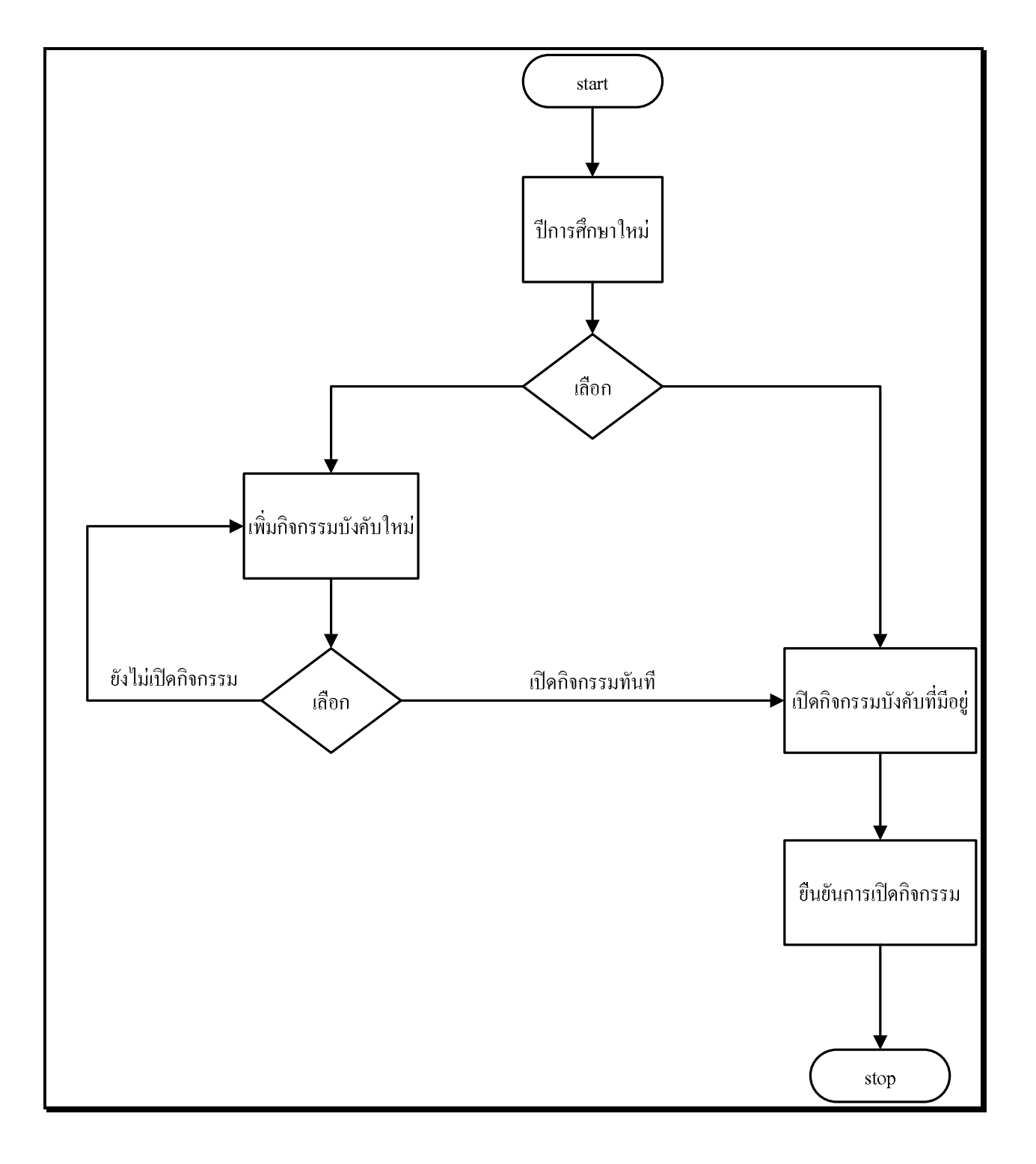

**ขั้นตอนการเพิ่มกิจกรรมบังคับและการเปดกิจกรรมบังคับของกองพัฒนานักศึกษา**

#### **หนาหลัก**

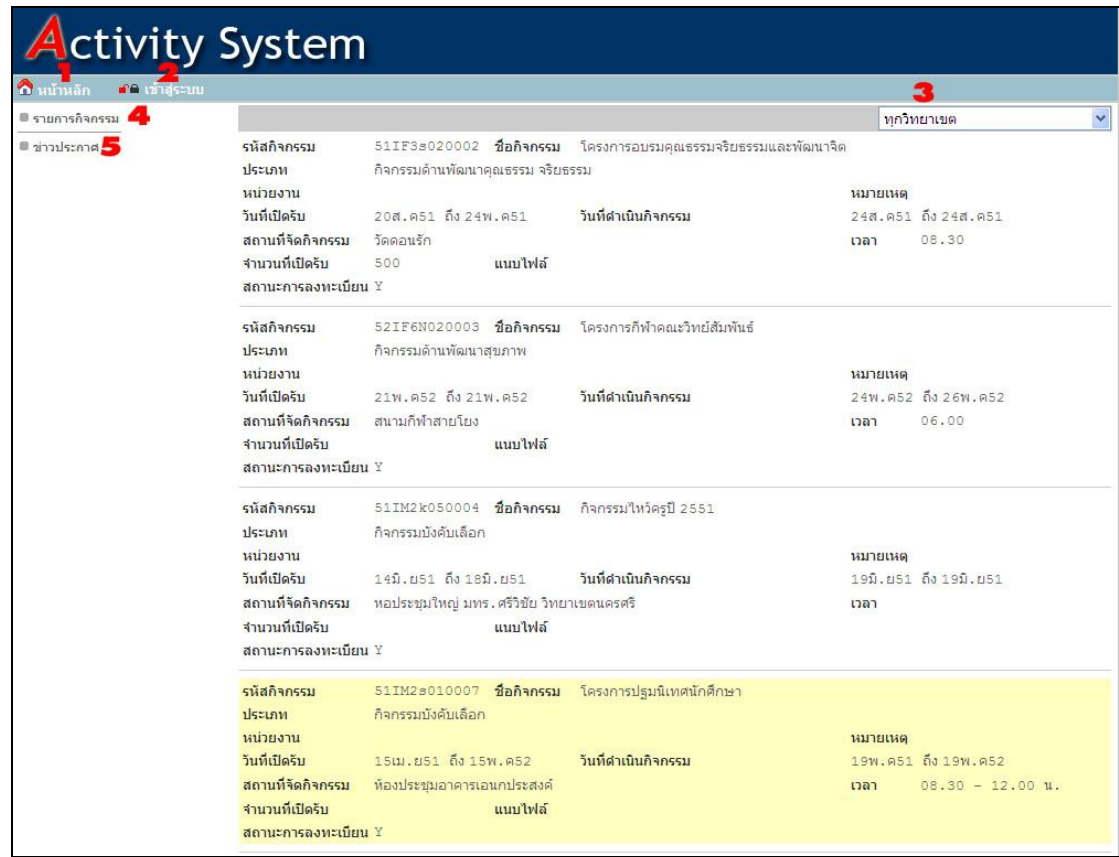

#### ภาพประกอบที่ 2 แสดงหน้าหลักของระบบ

จากภาพประกอบที่ 2 อธิบายไดดังนี้

หมายเลข 1 สำหรับคลิกเข้าสู่หน้าหนัก หมายเลข 2 สําหรับการLog in เขาสูระบบ หมายเลข 3 สําหรับเลือกวิทยาเขต ในกรณีที่ตองการแสดงรายการกิจกรรมแยกตามวิทยาเขต หมายเลข 4 สําหรับคลิกเลือกแสดงรายการกิจกรรม หมายเลข 5 สําหรับคลิกเลือกแสดงรายการขาวประกาศตาง

#### **1. การเขาสูระบบ**

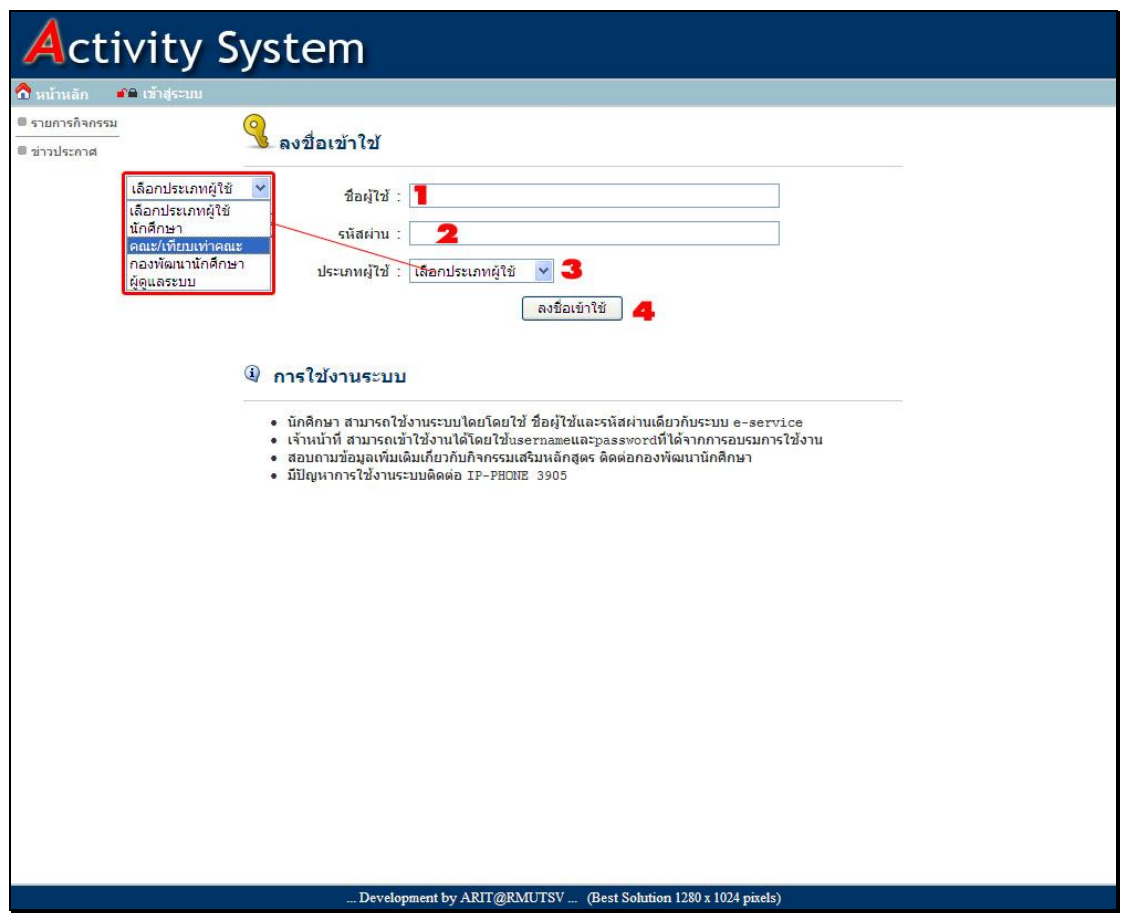

ภาพประกอบที่ 3แสดงหนาจอการเขาใชงานระบบ

ภาพประกอบที่ 4แสดงหนาจอเมื่อเขาสูระบบผาน

จากภาพประกอบที่ 3-4 สามารถอธิบายขั้นตอนการเขาสูระบบไดดังนี้

- 1. ระบุชื่อผูใชในชองหมายเลข 1(ภาพประกอบที่ 3)
- 2. ระบุรหัสผานในชองหมายเลข 2 (ภาพประกอบที่ 3)
- 3. เลือกประเภทผูใชในชองหมายเลข 3 (ภาพประกอบที่ 3)
- 4. กด ลงชื่อเขาใชที่ปุมหมายเลข 4 (ภาพประกอบที่ 3)
- 5. หากชื่อผูใช รหัสผาน และประเภทผูใชถูกตอง จะแสดงไดดังภาพประกอบที่ 4

#### **2. เพิ่มกิจกรรมบังคับ**

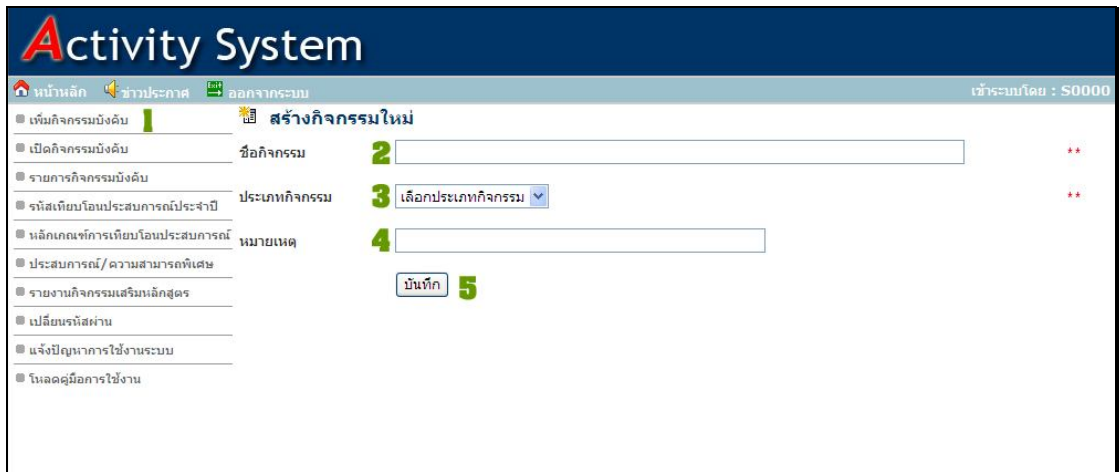

## ภาพประกอบที่ 4 แสดงการเพิ่มกิจกรรมบังคับ

![](_page_8_Picture_3.jpeg)

ภาพประกอบที่ 5 แสดงความตองการการเปดกิจกรรม

จากภาพประกอบที่ 4-5 สามารถอธิบายขั้นตอนการทํางานไดดังนี้

- 1. เลือกเมนู เพิ่มกิจกรรมบังคับ
- 2. ระบบจะแสดงหน้าจอการเพิ่มกิจกรรมบังคับ
- 3. ระบุชื่อกิจกรรมที่หมายเลข 2
- 4. เลือกประเภทกิจกรรมที่หมายเลข 3
- 5. หากต้องการระบุหมายเหตุสามารถระบุได้ที่หมายเลข 4
- 6. กดบันทึกที่หมายเลข 5
- 7. ระบบจะแสดงหน้าจอผลการบันทึกกิจกรรม (ภาพประกอบที่ 5)
- 8. หากตองการเปดกิจกรรมบังคับนั้นๆ กด ใช ที่หมายเลข 6.1
- 9. หากยังไมตองการเปดกิจกรรมนั้นๆ กด ไม ที่หมายเลข 6.2

#### **3. เปดกิจกรรมบังคับ**

![](_page_9_Picture_41.jpeg)

### ภาพประกอบที่ 6 แสดงการเปดกิจกรรม

![](_page_9_Picture_42.jpeg)

### ภาพประกอบที่ 7 แสดงการยืนยันการเปดกิจกรรม

![](_page_10_Picture_69.jpeg)

## ภาพประกอบที่ 8 แสดงผลการเปดกิจกรรม

![](_page_10_Picture_70.jpeg)

ภาพประกอบที่ 9 แสดงผลการเปดกิจกรรม หากกิจกรรมนั้นๆไดเปดแลวในปการศึกษาที่เลือก

จากภาพประกอบที่ 6-9 สามารถอธิบายขั้นตอนการทํางานไดดังนี้

- 1. ภาพประกอบที่ 5 หาก กดเลือก ใช่ ที่หมายเลข 6.1 ระบบจะแสดงหน้าจอการเปิด กิจกรรมไดดังภาพประกอบที่ 6
- 2. คลิกเลือกเมนู เปดกิจกรรมบังคับที่หมายเลข 1 (ภาพประกอบที่ 6)
- 3. เลือกกิจกรรมที่ต้องการเปิดที่หมายเลข 2
- 4. เลือกปีการศึกษาที่ต้องการเปิดที่หมายเลข 3
- 5. กด ตกลง ที่หมายเลข 4
- 6. หากกิจกรรมนั้นๆ ยังไมมีการเปดในปการศึกษาที่เลือก ระบบจะแสดงขอความ "ยืนยันการเปดกิจกรรม" ดังภาพประกอบที่ 7
- 7. กดยืนยันที่หมายเลข 5
- 8. ระบบจะแสดงผลการเปดกิจกรรมดังภาพประกอบที่ 8
- 9. หากกิจกรรมที่เลือก ไดทําการเปดไปแลวในปการศึกษาที่เลือก ระบบจะแสดง ขอความ "กิจกรรมกําลังเปดในปนี้" ดังภาพประกอบที่ 9
- **4. รายการกิจกรรมบังคับ**

![](_page_11_Picture_35.jpeg)

#### ภาพประกอบที่ 10แสดงรายการกิจกรรมบังคับ

![](_page_11_Picture_36.jpeg)

ภาพประกอบที่ 11 แสดงรายการกิจกรรมบังคับ

![](_page_12_Picture_19.jpeg)

## ภาพประกอบที่ 12 แสดงการแกไขกิจกรรมบังคับ

![](_page_12_Picture_20.jpeg)

## ภาพประกอบที่ 13 แสดงรายการลบกิจกรรมบังคับ

![](_page_12_Picture_21.jpeg)

ภาพประกอบที่ 14 แสดงผลการลบขอมูล

![](_page_13_Picture_0.jpeg)

## ภาพประกอบที่ 15 แสดงผลการลบขอมูล

ดังภาพประกอบที่ 10-15 สามารถอธิบายขั้นตอนการทํางานไดดังนี้

- 1. คลิกเลือก เมนูรายการกิจกรรมบังคับที่หมายเลข 1 (ภาพประกอบที่ 10)
- 2. เลือกปการศึกษาที่หมายเลข 2
- 3. กด ตกลง ที่หมายเลข 3
- 4. ระบบจะแสดงรายการกิจกรรมบังคับดังภาพประกอบที่ 11
- 5. หากตองการแกไข เลือกที่หมายเลข 4(ภาพประกอบที่ 11)
- 6. ระบบจะแสดงหนาจอการแกไขขอมูล ดังภาพประกอบที่ 12
- 7. แกไขขอมูลที่หมายเลข 1
- 8. กด บันทึก ที่หมายเลข 2
- 9. หากตองการลบ เลือกที่หมายเลข 5(ภาพประกอบที่ 11)
- 10. ระบบจะแสดงขอความยืนยันการลบขอมูลดังภาพประกอบที่ 13
- 11. หากขอมูลที่ตองการลบ มีการใชงานอยู ระบบจะไมอนุญาตใหลบได ระบบจะแสดง ขอความดังภาพประกอบที่ 14
- 12. หากลบข้อมูลเรียบร้อยแล้งระบบจะแสดงข้อความดังภาพประกอบที่ 15

#### **5. ประสบการณ/ความสามารถพิเศษ**

![](_page_14_Picture_19.jpeg)

## ภาพประกอบที่ 16 แสดงประสบการณ/ความสามารถพิเศษ

![](_page_14_Picture_20.jpeg)

ภาพประกอบที่ 17 แสดงผลการเพิ่มประสบการณ/ความสามารถพิเศษ

![](_page_15_Picture_13.jpeg)

### ภาพประกอบที่ 18 แสดงการแกไขประสบการณ/ความสามารถพิเศษ

![](_page_15_Picture_14.jpeg)

ภาพประกอบที่ 19 แสดงการลบขอมูลประสบการณ/ความสามารถพิเศษ

จากประกอบที่ 16-19 สามารถอธิบายขั้นตอนการทํางานไดดังนี้

- 1. คลิกที่เมนู ประสบการณ/ความสามารถพิเศษ
- 2. ระบบจุแสดงหน้าจอประสบการณ์/ความสามารถพิเศษ และการเพิ่มประสบการณ์/ ความสามารถพิเศษ ดังภาพประกอบที่ 16
- 3. รายการประสบการณ/ความสามารถพิเศษ หมายเลข 1
- 4. หากตองการเพิ่มประสบการณใหม ตองระบุขอมูลที่หมายเลข 2 และหมายเลข 3
- 5. กด บันทึก ที่หมายเลข 4
- 6. ระบบจะแสดงผลการเพิ่มประสบการณ/ความสามารถพิเศษดังภาพประกอบที่ 17
- 7. รายการประสบการณ/ความสามารถใหม จะแสดงที่หมายเลข 1
- 8. หากตองการแกไข เลือกที่หมายเลข 5
- 9. ระบบจะแสดงหนาจอการแกไข ดังภาพประกอบที่ 18
- 10. แกไขขอมูลที่หมายเลข 1 และ2
- 11. กดบันทึกที่หมายเลข 3
- 12. หากตองการยกเลิกการใชงาน เลือกที่หมายเลข 6
- 13. ระบบจะแสดงการยืนยันการลบดังภาพประกอบที่ 19
- 14. หากต้องการลบข้อมูล เลือกที่หมายเลข 1
- 15. หากไม่ต้องการลบข้อมูล เลือกที่หมายเลข 2

#### **6. หลักเกณฑการเทียบโอนประสบการณ**

![](_page_17_Picture_19.jpeg)

## ภาพประกอบที่ 20 แสดงการเพิ่มหลักเกณฑการเทียบโอนประสบการณ

![](_page_17_Picture_20.jpeg)

ภาพประกอบที่ 21 แสดงการแกไขหลักเกณฑการเทียบโอนประสบการณ

![](_page_18_Picture_99.jpeg)

ภาพประกอบที่ 22 แสดงการลบขอมูลหลักเกณฑการเทียบโอนประสบการณ

จากภาพประกอบที่ 20-22 สามารถอธิบายขั้นตอนการทํางานไดดังนี้

- 1. คลิกเลือกเมนู หลักเกณฑการเทียบโอนประสบการณ
- 2. เลือกประสบการณ/ความสามารถพิเศษที่หมายเลข 1(ภาพประกอบที่ 20)
- 3. ระบุจํานวนกิจกรรมที่ไดรับที่หมายเลข 2(ภาพประกอบที่ 20)
- 4. กด บันทึก ที่หมายเลข 3(ภาพประกอบที่ 20)
- 5. หลักเกณฑใหมจะแสดงไดดังหมายเลข 4(ภาพประกอบที่ 20)
- 6. หากตองการแกไขขอมูล คลิกที่หมายเลข 5(ภาพประกอบที่ 20)
- 7. ระบบจะแสดงหนาจอการแกไขขอมูล ดังภาพประกอบที่ 21
- 8. แกไขประเภทกิจกรรมที่หมายเลข 1
- 9. แกไขจํานวนกิจกรรมที่หมายเลข 2
- 10. กด บันทึก ที่หมายเลข 3
- 11. หากตองการลบขอมูล คลิกที่เหมายเลข 6(ภาพประกอบที่ 20)
- 12. ระบบจะยืนยันการลบขอมูลดังภาพประกอบที่ 22
- 13. หากต้องการลบข้อมูล กด OK ที่หมายเลข 1
- 14. หาก ไม่ต้องการลบข้อมูล กด Cancel ที่หมายเลข 2

#### **7. รหัสเทียบโอนประจําป**

![](_page_19_Picture_19.jpeg)

# ภาพประกอบที่ 23 แสดงรหัสเทียบโอนประสบการณ

![](_page_19_Picture_20.jpeg)

ภาพประกอบที่ 24 แสดงการยกเลิกรหัสเทียบโอนประสบการณ

จากภาพประกอบที่ 23-24 สามารถอธิบายขั้นตอนการทํางานไดดังนี้

- 1. คลิกเลือกเมนู รหัสเทียบโอนประสบการณประจําป
- 2. ระบบจะแสดงหนาจอเกี่ยวกับรหัสเทียบโอนประสบการณประจําป ดังภาพประกอบที่ 23
- 3. เลือกปการศึกษา ที่หมายเลข 1
- 4. กด ตกลง ที่หมายเลข 2
- 5. ระบบจะแสดงขอมูลรหัสเทียบโอนประจําป และชื่อประสบการณ ที่หมายเลข 3
- 6. หากตองการยกเลิก/ใชงาน กดที่หมายเลข 4
- 7. ระบบจะแสดงขอความยืนยันดังภาพประกอบที่ 24
- 8. หากต้องการ ใช้งาน/ยกเลิกการใช้งาน กดที่ OK ที่หมายเลข 1
- 9. หากไมตองการ กดที่Cancel ที่หมายเลข 2
- 10. หากตองการกําหนดรหัสเทียบโอนประจําป เลือกประสบการณ/ความสามารถพิเศษที่ หมายเลข 5
- 11. เลือกปีการศึกษาที่ต้องการเปิดที่หมายเลข 6
- 12. กดบันทึกที่หมายเลข 7
- **8. ประกาศขาว**

![](_page_20_Picture_100.jpeg)

ภาพประกอบที่ 44 แสดงหน้าจอการประกาศข่าว

จากภาพประกอบที่ 44 ธิบายขั้นตอนการประกาศขาวไดดังนี้

- 1. คลิกที่เมนประกาศข่าว
- 2. ระบุหัวขอประกาศในชองหมายเลข 1
- 3. ระบุเนื้อหาขาวในชองหมายเลข 2
- 4. กดปุม บันทึกที่หมายเลข 3

#### **9. เปลี่ยนรหัสผาน**

![](_page_21_Picture_84.jpeg)

ภาพประกอบที่ 45 แสดงหน้าจอการเปลี่ยนรหัสผ่าน

จากภาพประกอบที่ 45 อธบายขั้นตอนการเปลี่ยนรหัสผานไดดังนี้

- 1. คลิกเมนู เปลี่ยนรหัสผาน
- 2. ระบุรหัสผานเดิมในชองหมายเลข 1
- 3. ระบุรหัสผานใหมในชองหมายเลข 2
- 4. ระบุรหัสผานใหมอีกครั้งในชองยืนยันรหัสผานใหมที่หมายเลข 3
- 5. กดปุมบันทึกที่หมายเลข 3

\*\* หมายเหตุ การเปลี่ยนรหัสผานควรระมัดระวังเรื่องการเปลี่ยนแปนพิมพภาษา

#### **10. แจงปญหาการใชงานระบบ**

![](_page_22_Picture_58.jpeg)

ภาพประกอบที่ 46 แสดงหน้าจอการแจ้งปัญหาที่เกิดจากระบบ

จากภาพประกอบที่ 46 สามารถอธิบายขั้นตอนการแจงปญหาที่เกิดจากระบบไดดังนี้

- 1. คลิกที่เมนู แจงปญหาการใชงานระบบ
- 2. ระบุรายละเอียดปญหาที่เกดขึ้น ในชองหมายเลข 1
- 3. ระบุเบอรโทรติดตอในชองหมายเลข 2
- 4. กดปุมบันทึกที่หมายเลข 3

\*\* หมายเหตุ การแจ้งปัญหาที่เกิดจากระบบนั้นจะเป็นปัญหาที่เกิดในกรณีที่ระบบทำงานผิดพลาด หรือแสดงผลการทำงาน ไม่ถูกต้อง แต่หากมีข้อสงสัยเกี่ยวกับกิจกรรมเสริมหลักสูตรติดต่อกอง พัฒนานักศึกษา (เพื่อความรวดเร็วในการตอบคําถาม)

#### **11. โหลดคูมือการใชงาน**

![](_page_23_Figure_1.jpeg)

ิภาพประกอบที่ 47 แสดงหน้าจอการโหลดคู่มือการใช้งาน

จากภาพประกอบที่ 47 อธิบายขั้นตอนการโหลดคูมือการใชงานไดดังนี้

- 1. คลิกที่เมนูโหลดคู่มือการใช้งาน แล้วระบบจะแสดงหน้าต่างโหลดคู่มือการใช้งาน
- 2. หากต้องการศึกษาระเบียบเกี่ยวกับกิจกรรมเสริมหลักสูตร คลิกที่หมายเลข 1
- 3. หากตองการศึกษาโครงสรางขอมูลกิจกรรมเสริมหลักสูตรที่ใชในระบบกิจกรรม นักศึกษา คลิกที่หมายเลข 2
- -<br>4. หากต้องการศึกษาขั้นตอนการใช้งานระบบกิจกรรมนักศึกษาในส่วนของนักศึกษาเข้า มาลงทะเบียน คลิกที่หมายเลข 3
- 5. หากต้องการศึกษาขั้นตอนการใช้งานระบบกิจกรรมนักศึกษาในส่วนของคณะ/ หนวยงานเทียบเทาคณะ คลิกที่หมายเลข 4
- 6. หากตองการศึกษาขั้นตอนการใชงานระบบกิจกรรมนักศึกษาในสวนของกองพัฒนา นักศึกษา คลิกที่หมายเลข 5

<u>\*\* หมายเหตุ</u> การใช้งานระบบกิจกรรมนักศึกษา ผู้ใช้งานควรศึกษาระเบียบกิจกรรมเสริมหลักสูตร และศึกษาโครงการขอมูลกิจกรรมเสริมหลักสูตรใหเขาใจอยางละเอียด